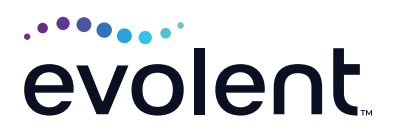

## RadMD Quick Start Guide

## View an exam with tracking number

**1. Search for authorization by entering tracking number.**

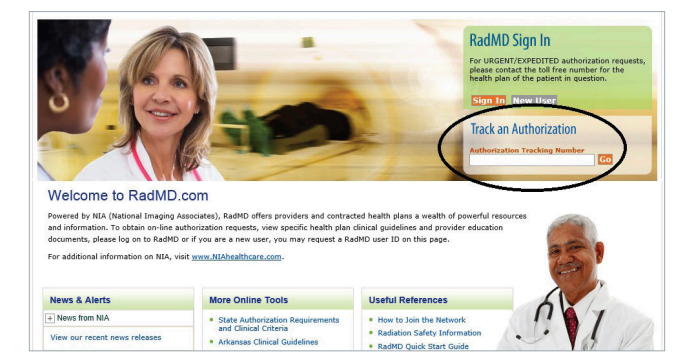

**2. On below screen, click**  *View Full Details* **to get more information on the authorization.**

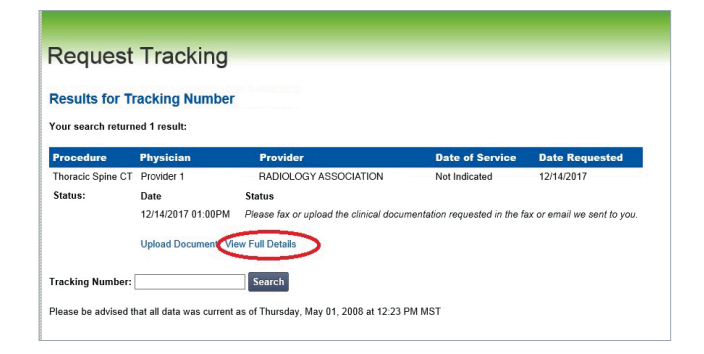

**3. If user is not logged into RadMD, they will be required to do so.**

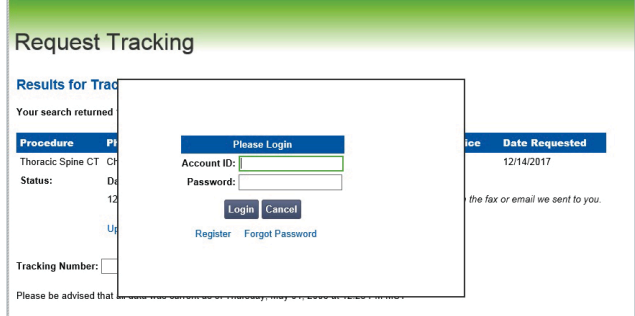

- **4. Once logged in, the user is prompted to enter member details.**
- RadMD.com **Member Verification Member's Last Name:** Member's First Name: Member's ID: **Member's Zip Code:** Member's Date of Birth:  $\Box$  $\prime$   $\Box$  $\prime$   $\Box$ Back Continue to View Full Details
- **5. Once user clicks**  *Continue to View Full Details***, system validates the data and directs user to authorization details.**

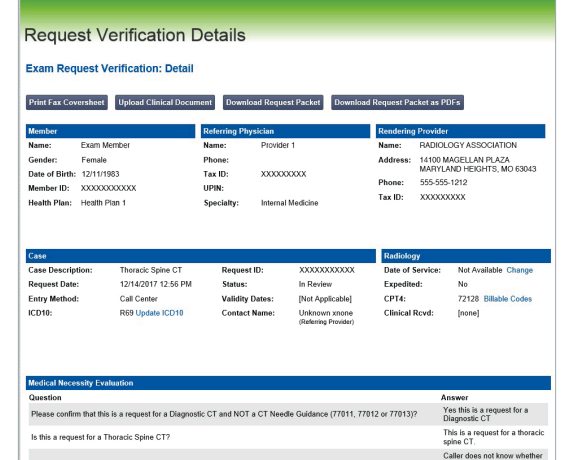

## **FOR HELP…**

For assistance, please contact the provider support team at: **radmdsupport@evolent.com** or call **1.800.327.0641.**

RadMD is available 24/7, except when maintenance is performed every third Thursday of the month from 9 p.m.–12 a.m. PST.

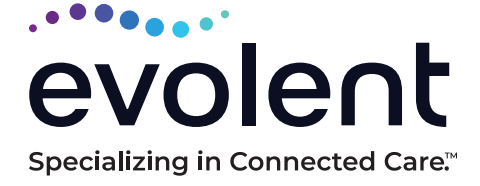

© 2023 Evolent LLC • EV-2312637- 1017